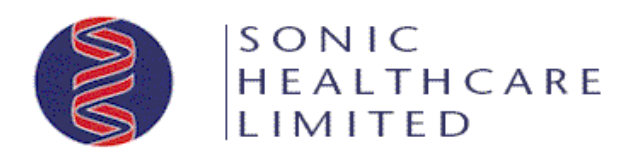

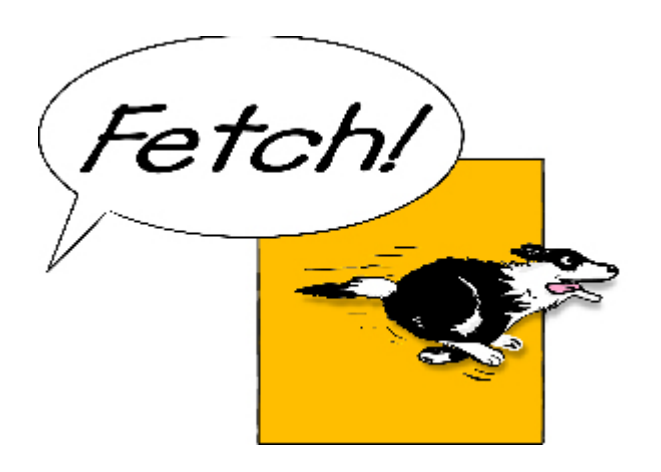

# **Fetch Client User Guide**

# **Overview**

Fetch was developed by Sonic Healthcare to provide a secure and readily accessible method of delivering test results to Medical Practitioners electronically via the Internet.

The downloading of results can only be initiated by the Fetch User Interface. A scheduler is built into the Interface and can be configured, by the user, to automatically download results at pre-set intervals. Alternatively a download can be initiated by the user's Practice Management System, or the user can request an immediate download at any time via the Fetch User Interface.

The downloaded results are stored in a location where the user's Practice Management System can access them. The Practice Management System imports the results into its own database where they become accessible to the **Practitioner** 

# **Features**

The confidentiality of information and the safe delivery of results are paramount in the Fetch solution:

- **Data Security** All data transferred over the Internet is encrypted (scrambled) to prevent viewing by unauthorised persons.
- **Confidentiality** Precautions are taken to ensure that Patient data is only delivered to the authorised user.
- **Positive delivery** Results will remain in the undelivered results queue until positive confirmation of their safe delivery is received from the authorised user.
- **User Security -** All Fetch users must provide the correct username and password to gain access to their results. The password is known only to Fetch and is not disclosed to the user. It is encrypted and is stored on the user's PC. For added security, passwords are changed regularly.
- **Automatic operation** A 24 hour 7 day scheduler can be configured by the user to automatically download results.
- **Manual operation** An immediate download of results can be initiated by the user at any time.
- **Practice Management System** Downloads can be initiated from the user's Practice Management System.
- **Multiple Sites** Fetch can be configured to download results from multiple Sonic Healthcare entities in a single session.
- **Summary Report** A Summary report detailing recent Results deliveries can be displayed, or printed as required.
- **Transaction Log**  The Transaction log can be displayed or printed to assist in trouble shooting problems.
- **Configuration file** The user configuration file can be e-mailed direct to our support staff to assist in trouble shooting problems;
- **Application Updates** New Fetch software revisions are automatically downloaded as they are released.

# **Fetch Host Features**

A Fetch Host interface has been created to provide a simple means for Sonic support staff to provide support to Fetch users. The interface provides the following features:

- **Add new Client** New Fetch users can be quickly added at any time.
- **Update existing Client**  Existing Fetch user details and settings can be updated at any time.
- **Broadcast a message**  Messages can be queued for broadcast to a single user or a group of users.
- **Schedule a Client Control file upload** A client's control files can be flagged for uploading to support staff.
- **Display Log file** The current Host log can be displayed to assist in troubleshooting.
- **Reset user password to default** The user password can be reset to a unique default if the password chaining gets out of sync.

# **Fetch User Interface**

## **Activating the user interface**

I I 2 2 N EN ⓒ ● 10:39 AM

 The Fetch user interface can be activated by placing the mouse cursor on the Sonic Fetch icon  $\bullet$  in the System Tray (lower right hand corner of the screen) and Clicking the left mouse button.

The following selection box will appear:

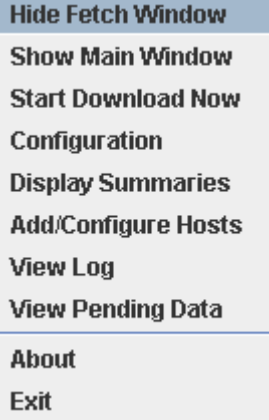

## **Hide Fetch**

Clicking "**Hide Fetch Window**" will close the Fetch Main window without shutting Fetch down.

#### **Show Main Window**

Clicking "**Show Main Window**" will maximize the Fetch Main window box, allowing user's to access the Fetch User Interface features.

#### **Start Download Now**

Clicking "**Start Download Now**" will initiate an immediate download session. This will not effect the scheduler, future downloads will continue to be controlled by the scheduler if it has been enabled. If Fetch is currently running in the "Hidden" mode it will remain hidden during the download.

#### **Display Summaries**

Clicking "**Display Summaries**" will pop up the Summary window box. The user can now view or print the current summary.

#### **Add/Configure Hosts**

Clicking "**Add/Configure Hosts**" will pop up the Hosts (Pathology or Radiology Practices) info window box. The user can now edit or add Host information.

#### **View Log**

Clicking "**View Log**" will pop up the Log window box. The log can now be viewed or printed.

#### **View Pending Data**

Clicking "**View Pending Data**" will pop up the Pending Data window box. Results yet to be completed are listed. The lisst can now be viewed or printed. This service has to be enabled at the host end, it is not suitable for every patient management system, as a concurrent pending file is downloaded, (in some instances the file is deleted by the PMS).

## **About**

Clicking "**About**" will pop up a message box, detailing the version of the Fetch Client application currently in use. Click the "OK" button to close the box.

## **Exit**

Clicking the "**Exit**" selection closes the Sonic Fetch application. No downloads will occur.

# **User Selection – Main**

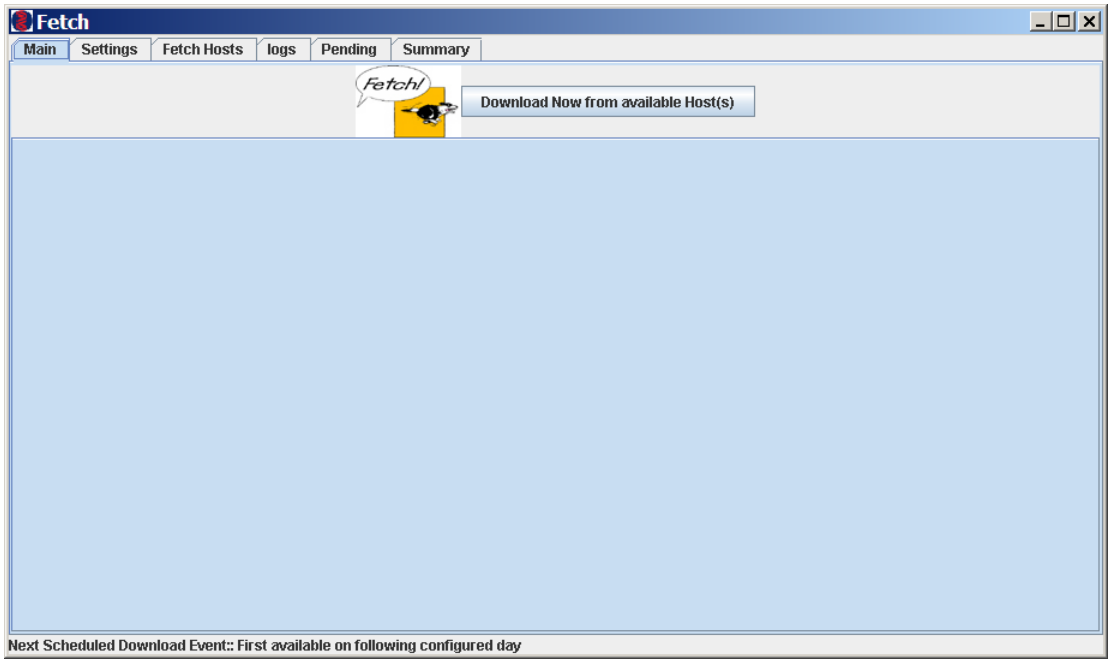

## **Download Now from available Host(s)**

- Clicking the "**Download Now from available Host(s)**" button will initiate an immediate download from all of the selected Hosts.
- The session status is displayed in the lower window.

# **User Selection – Settings**

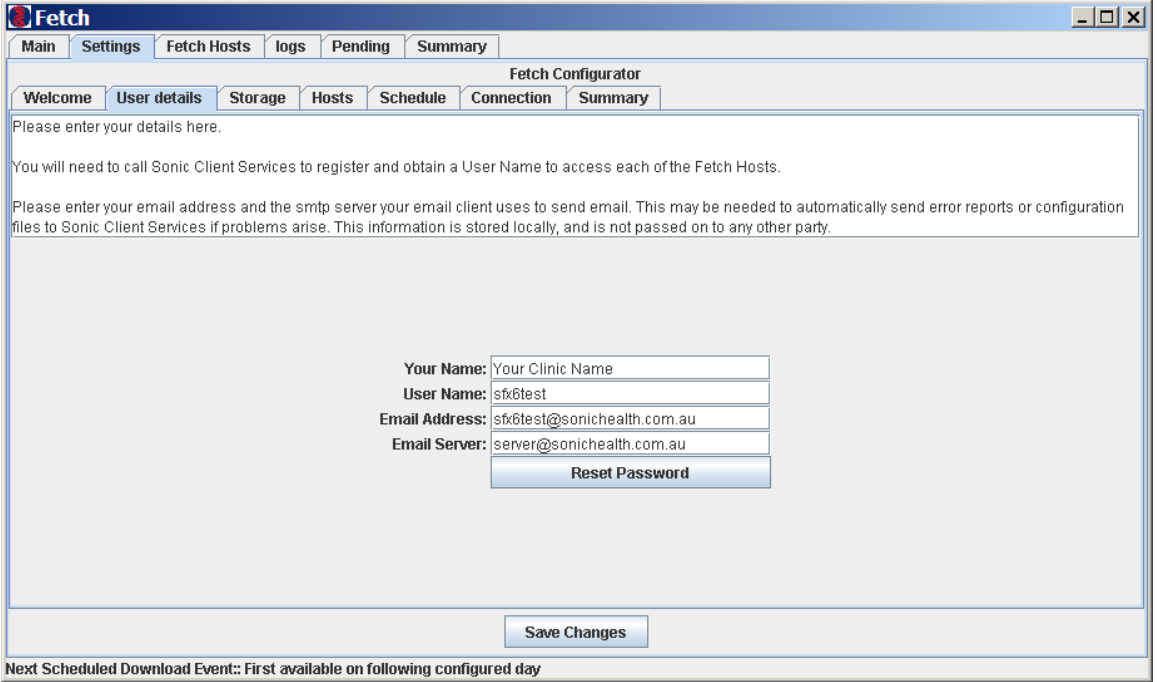

This selection is used to enter or update the user details.

- **Your Name:** The name of your Practice, it is a "free-text" field and may be changed at any time.
- **User Name:** Your Host registered user name. It is set during installation and should only be changed if directed by our support staff.
- **Email Address:** Your e-mail address, (not mandatory).
- **Email server** The name of your SMTP mail server, (not mandatory).
- **Reset Password:** Used to reset your password. This should only be performed if directed by our support staff. (If accidentally selected, you will be given a choice to reset or not).
- **Save Changes Button** Used to save changes you have made to the settings. The button must be clicked to implement any changes made.

## **Storage**

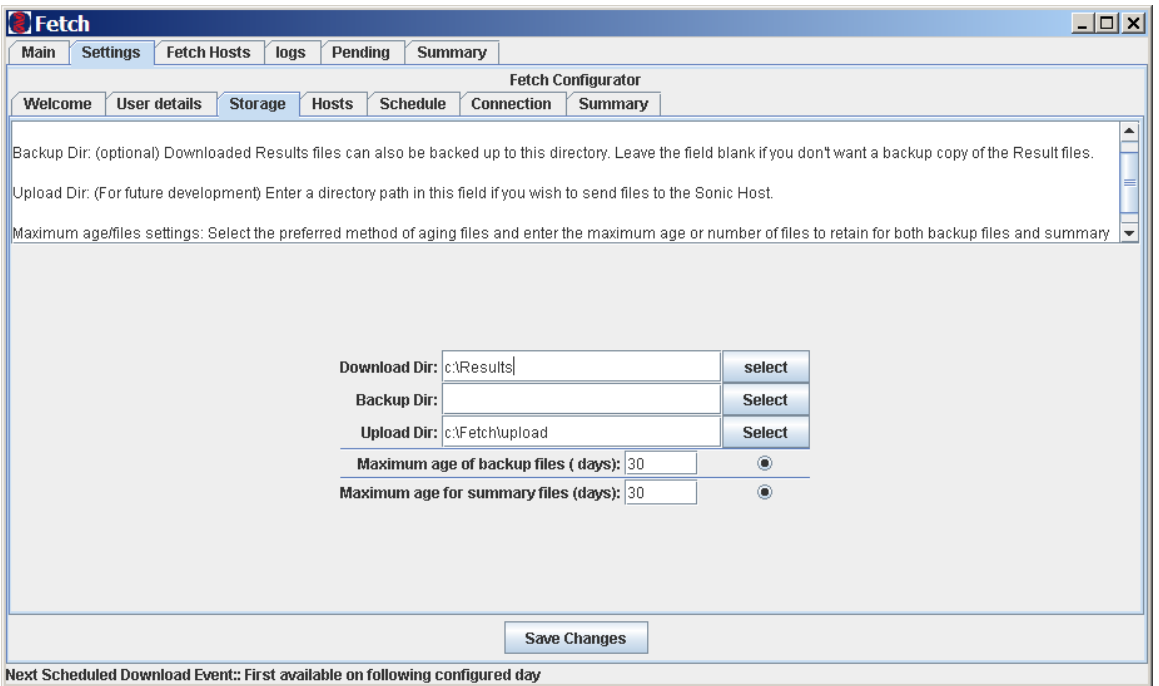

This selection is used to enter or update the locations for storing or retrieving data.

- **Download Dir:** The directory location into which the downloaded result files are to be saved, (dependant on the PMS) and can be a networked folder
- **Backup Directory:** The directory location into which a backup copy of the downloaded result files are to be stored. If the field is left blank, no backup copy of the files is made. (used in troubleshooting).
- **Upload Directory:** This field contains the directory location where files which are to be uploaded to the Host can be found. Available only to practices who's PMS allows for electronic ordering. Check with Client Services.
- **Maximum age of backup files (days):** Default is 30 days, (unused of no directory is entered).
- **Maximum age for summary files (days):** Default is 30 days.
- **Save Changes Button** Used to save changes you have made to the settings. The button must be clicked to implement any changes made.

## **Hosts**

This selection is used to select or de-select the available Sonic Hosts (Pathology and Radiology Practices) for which you wish to download from:

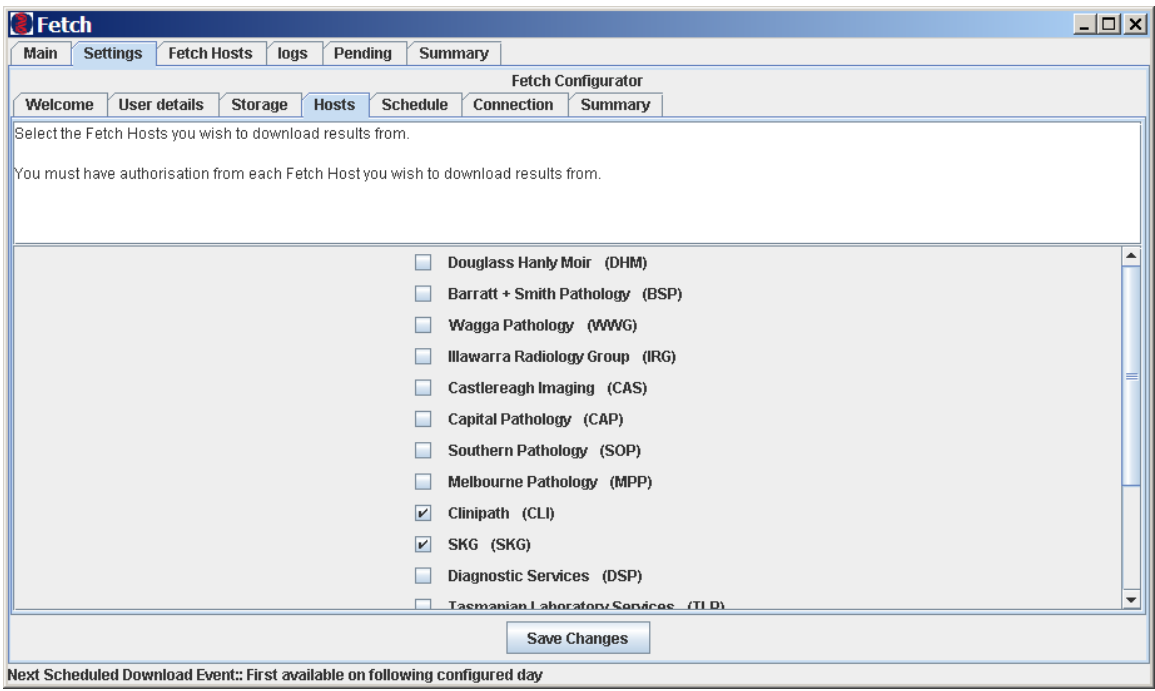

- A Host is enabled by selecting using the  $\boxtimes$
- **Save Changes Button** Used to save changes you have made to the settings. The button must be clicked to implement any changes made.

## **Schedule**

#### This selection is used to set the scheduled times for automatic download:

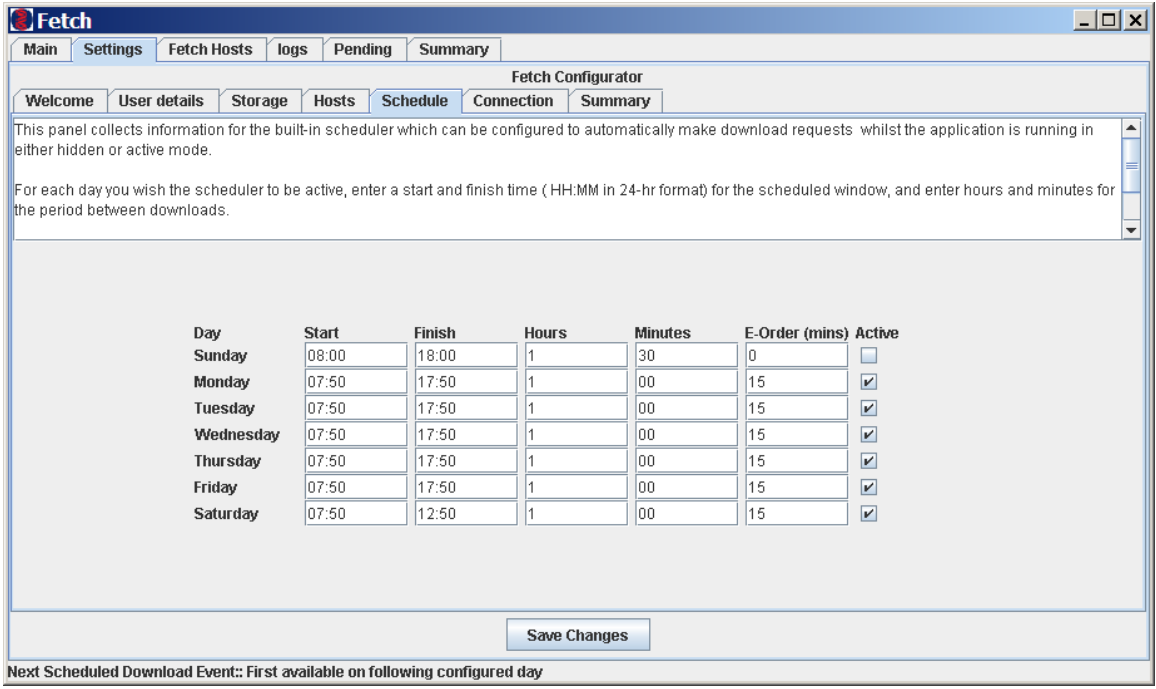

- Set the download schedule for each day of the week you wish downloads to occur:
	- o Enter the time for the first download (**Start**) and the time for the last download (**Finish**);
	- o Enter the number of **Hours** and **Minutes** between each download;
	- o Click the "**Active**" box to enable the scheduler (tick appears in Active box).
	- o If your PMS supports electronic ordering, enter a **E-Order (mins)** time (for upload of electronic requests).
- The example above would download results at 07:50, 08:50, 09:50, 10:50, 11:50, 12:50, 13:50, 14:50, 15:50, 16:50, 17:50 Mon – Fri and also hourly between 07:50 – 12:50 on Sat
- **Save Changes Button** Used to save changes you have made to the settings. The button must be clicked to implement any changes made.

# **Connection**

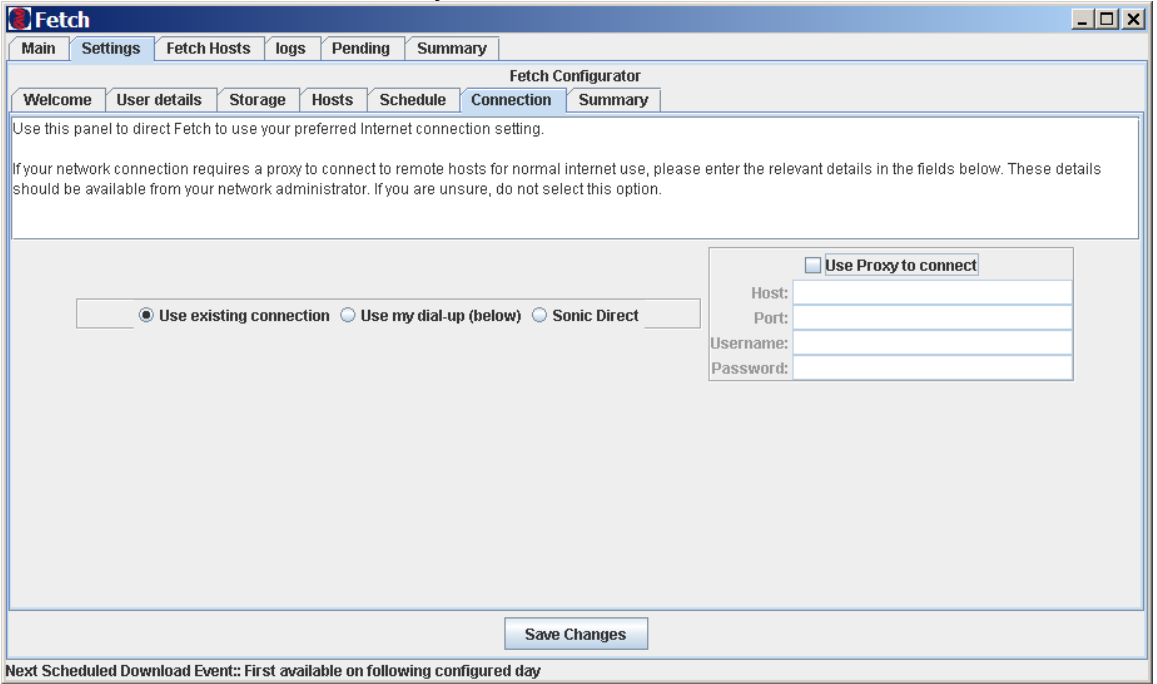

Select the Internet connection you wish Fetch to use.

- If you have an existing internet connection via your internal network:
	- o Click "**Use existing connection**" (●)
	- o If you access the Internet via a Proxy server you may need to tick the "**Use Proxy to connect"** box and enter the Proxy server details into the relevant fields.
- If you have a dial up internet connection
	- o Click "**Use my dial-up (below)**" (●)
	- o Click▼ to select an internet connection from the dialup list
	- o Tick available dialup connection option boxes as required
- **Save Changes Button** Used to save changes you have made to the settings. The button must be clicked to implement any changes made.

## **Summary**

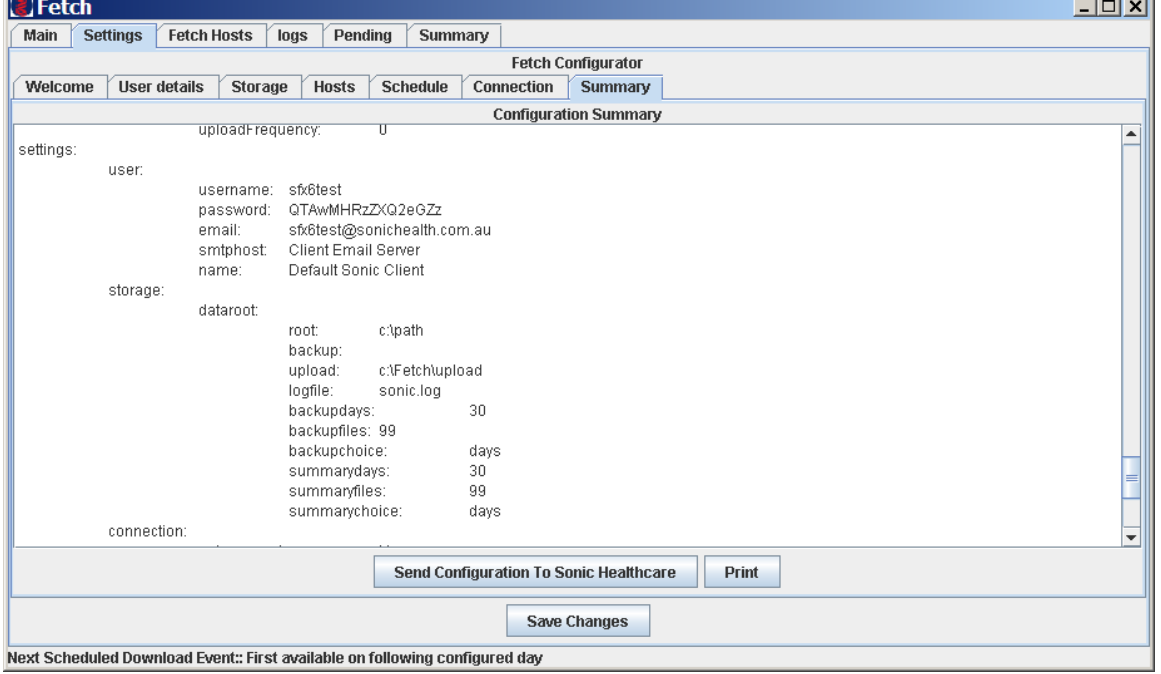

 $\sim$   $\sim$   $\sim$ 

This selection displays a summary of your current settings:

- **Send Configuration to Sonic Healthcare** Clicking this button will email a copy of your current settings to our support staff. This feature is useful in diagnosing problems.
- **Print** Prints a copy of the configuration to the default windows printer.
- **Save Changes Button** Used to save changes you have made to the settings. The button must be clicked to implement any changes made.

# **User Selection – Fetch Hosts**

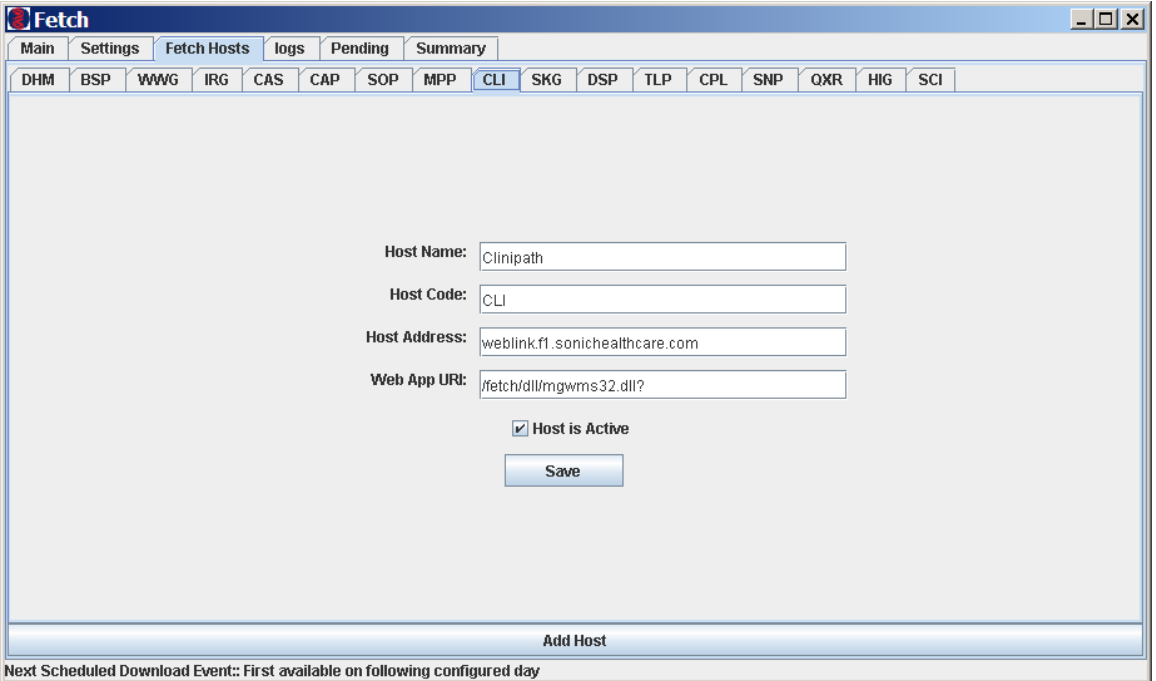

## **Editing Fetch Host details**

- Fetch Host details should only be changed at the request of our support staff.
- Incorrect details in these fields will prevent the downloading of results.
- Click the "**Save"** button to save any changes you have made to the settings. The button must be clicked to implement the changes you have made.

#### **Activate Host**

- Click the "**Host is Activate**" box to select / de-select the Host.
- A tick in the box indicates the Host is selected.
- **Save Changes Button** Used to save changes you have made to the settings. The button must be clicked to implement any changes made.

#### **Add Host**

- Clicking the "**Add Host**" button will open a new Host.
- A new Host should only be added with the help of, and at the request of our support staff.
- **Save Changes Button** Used to save changes you have made to the settings. The button must be clicked to implement any changes made.

# **User Selection – Logs**

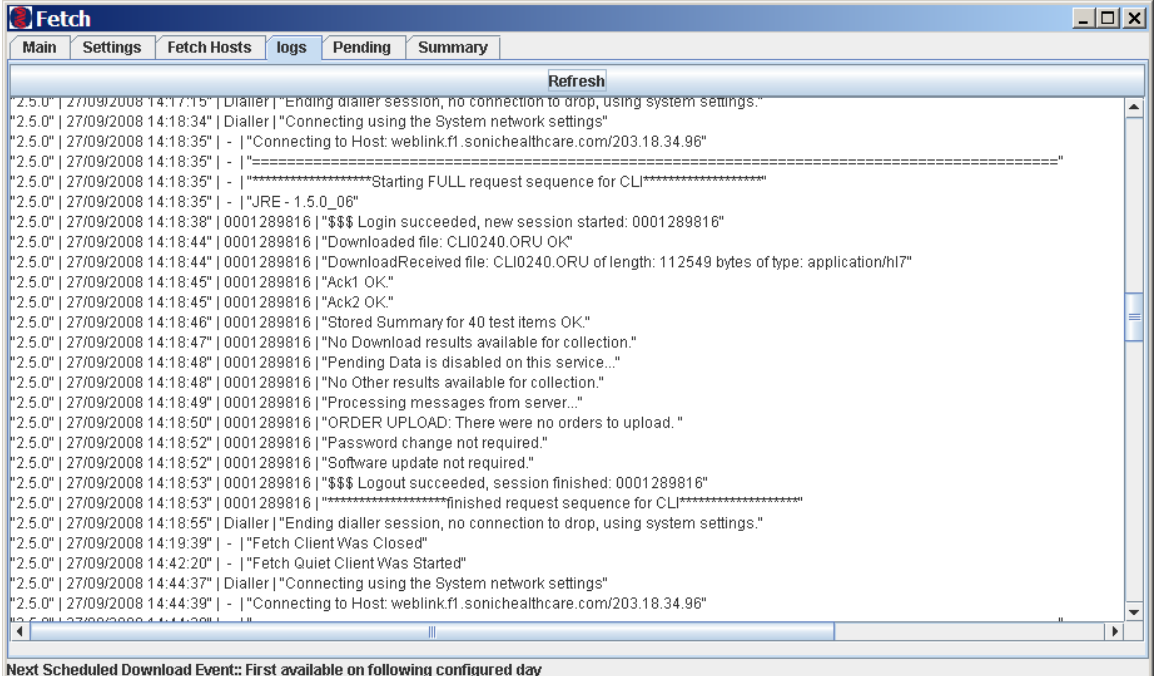

- Click "**Refresh**" to update the log;
- Log data is stored in date / time order.
- The latest transactions are at the bottom of the log;
- The information in the log can help identify problems with the download process.

# **User Selection – Summary**

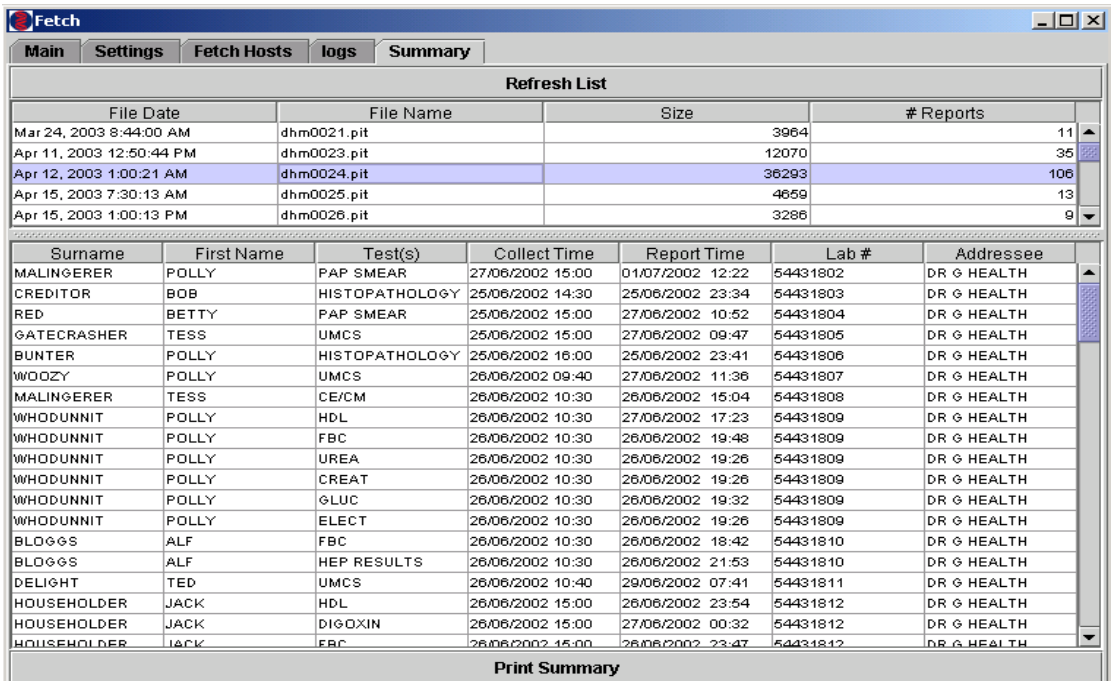

-<br>Next Scheduled Download Event:: Apr 22, 2003 5:30:05 PM

- Click "**Refresh List**" to update the summary;
- Scroll through the log to view the summary data;

Click "**Print Summary**" to output summary to your default windows printer.

Support queries and assistance can be provided by contacting:

Clinipath Pathology: (08) 9455 7646 Bunbury Pathology: (08) 9780 0300